## Hands on VESTA

Bjoern Lange

#### Install Vesta

Visit the download section on <a href="http://jp-minerals.org/vesta/en/">http://jp-minerals.org/vesta/en/</a>

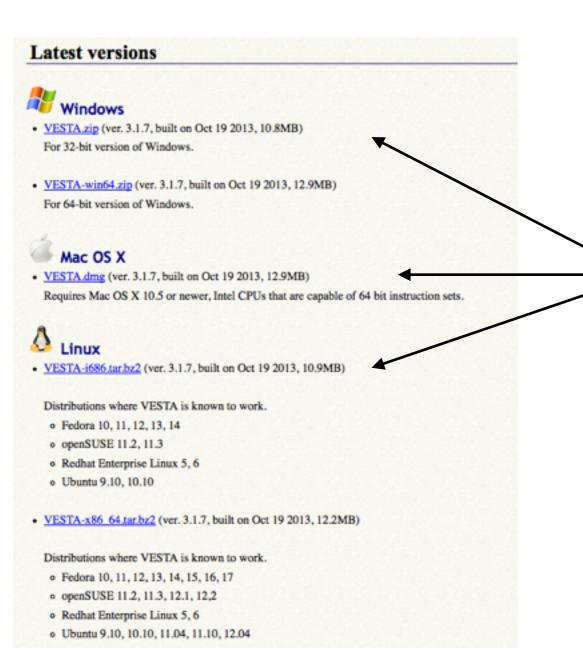

choose the VESTA version for your OS and follow the install instructions or extract the files

## Open Vesta

When installed, open VESTA by clicking on the icon or open a console, change to the VESTA directory and execute the binary

Vesta will welcome you with with this screen

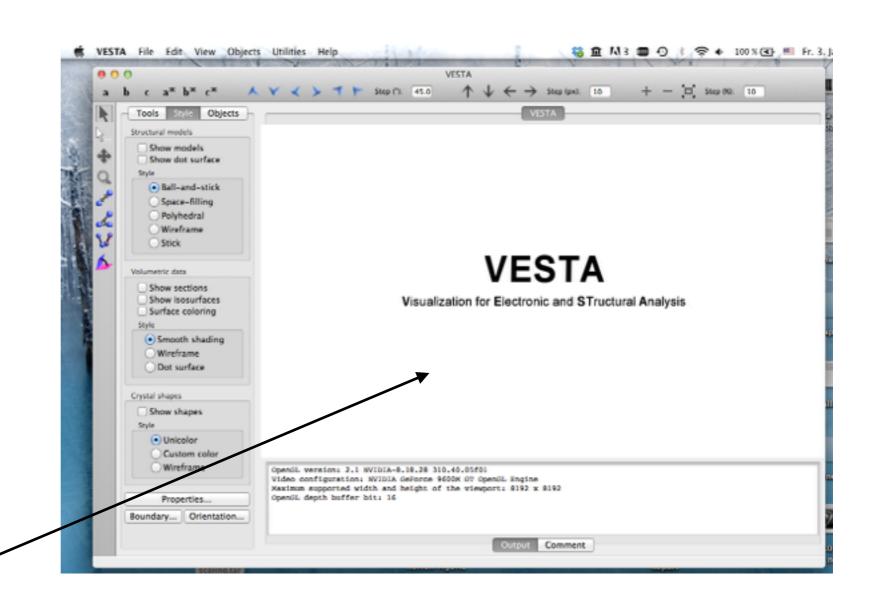

# Open a geometry file

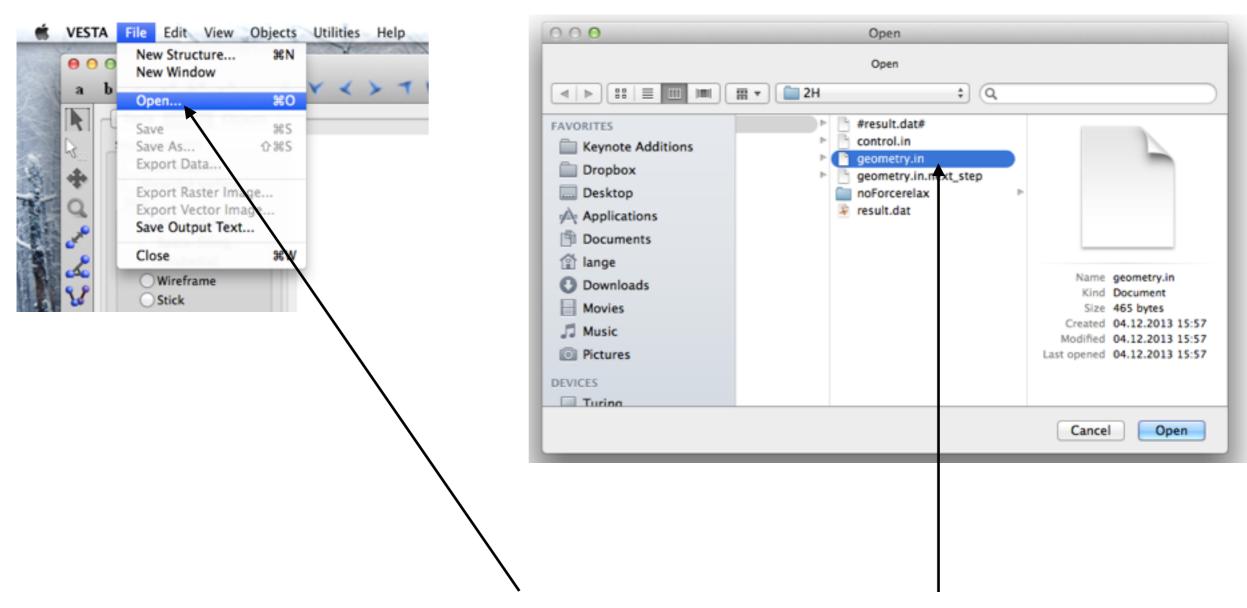

To load a geometry file, click on the **open** command in the **File** section and choose your prepared geometry.in file

# Get in touch with your structure

Visual manipulation tools

Measurement tools

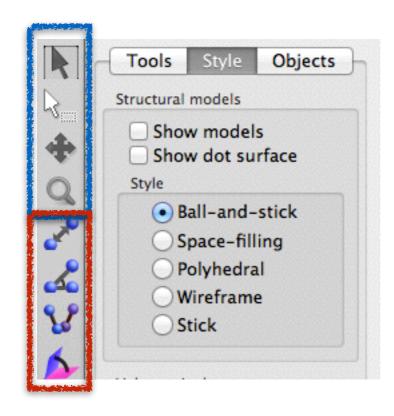

In the upper left corner you find the **Visual** manipulation tools and the **Measurement tools**. You can try to rotate your structure or magnify it. Also, you can measure the distance between two atoms or measure angles.

Results of measurements are shown in the output region.

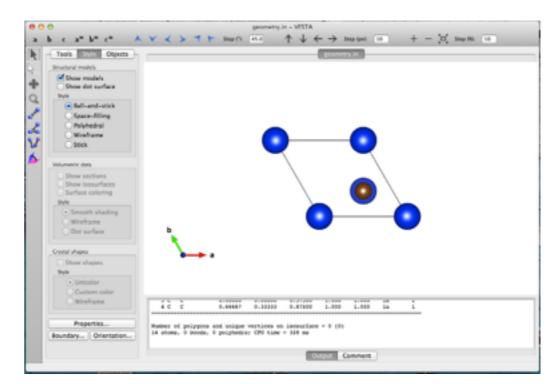

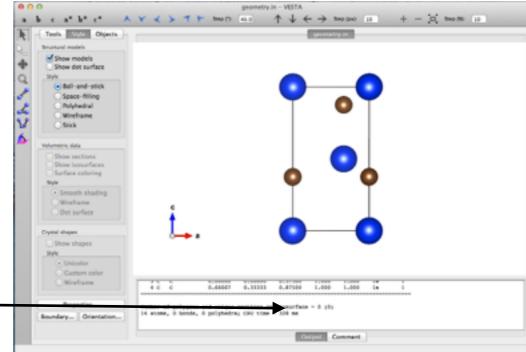

## Apply periodic conditions

In the **Boundary** section, you can multiply your structure periodically. Increase the range of fractional coordinates to do so. The range can also be a fractional number.

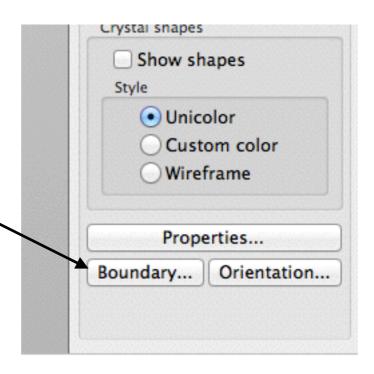

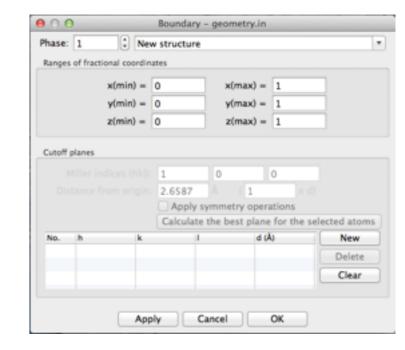

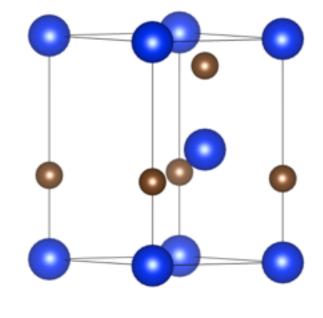

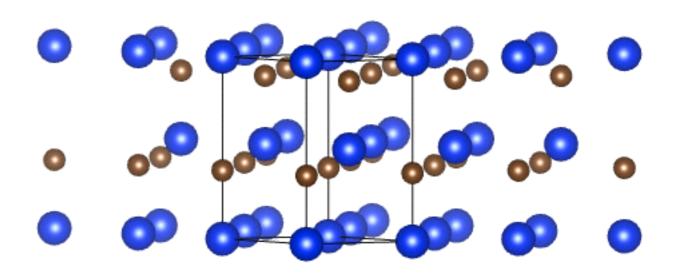

SiC 1x1x1 SiC 3x3x1

## Draw bonds

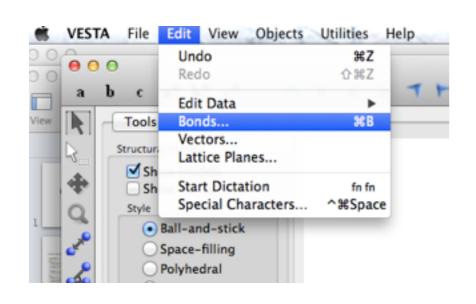

**Bonds** in the **Edit** section allows you to draw bonds between atoms. Specify the atom types and a range in which the atoms are considered to form a bond.

The **boundary mode** allows you to show also bonds to atoms, which are not shown in the current cell

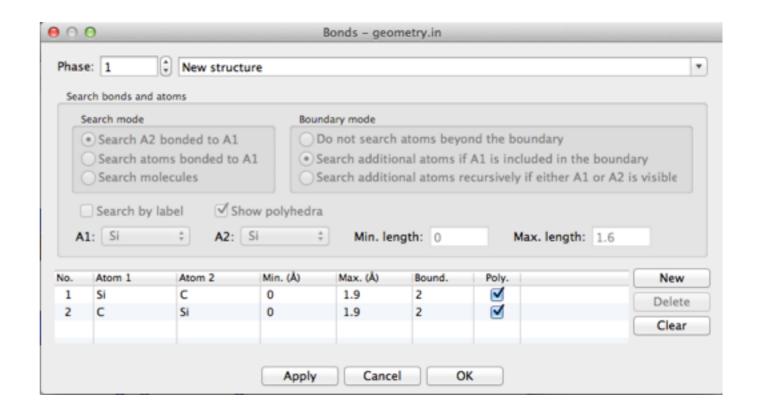

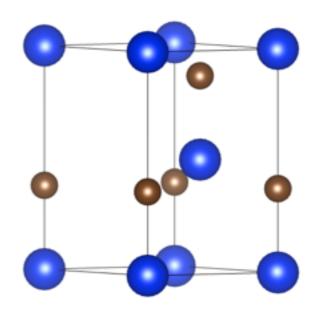

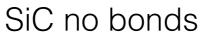

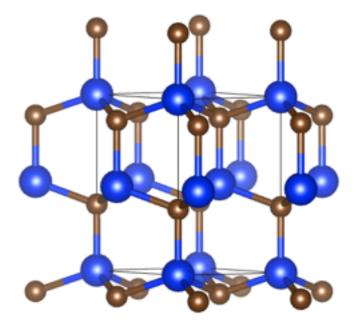

SiC with Si-C bonds